# **海南省科技业务综合管理系统填写验收报告操作流程 (申报人)**

### **1. 登录海南省科技业务综合管理系统**

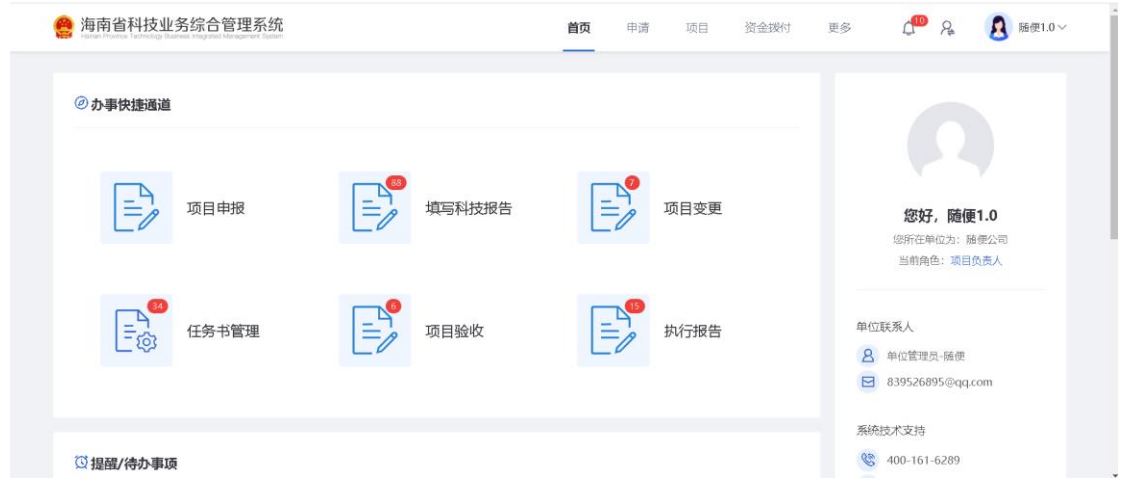

**2. 点击项目->项目验收->填写验收书,可进入验收书填写页面。**

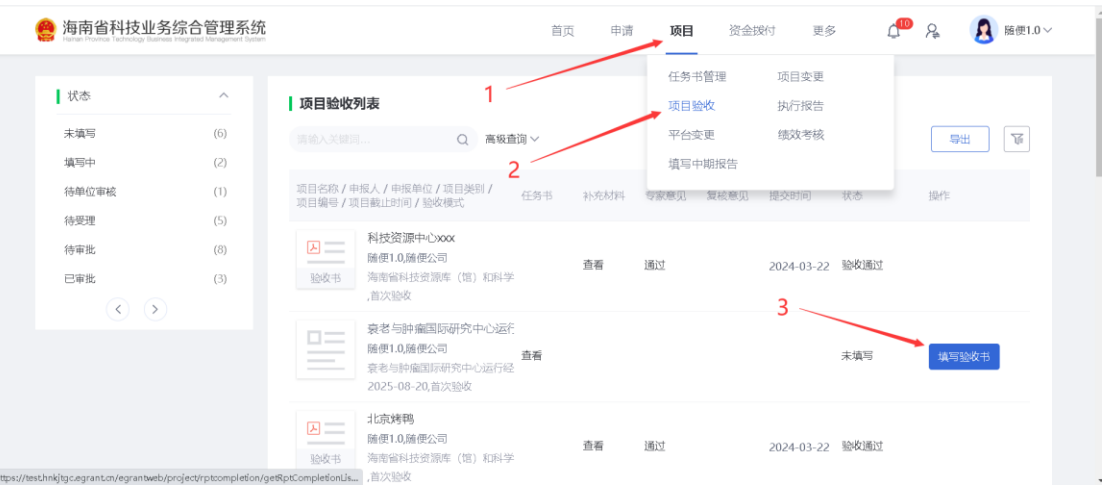

## **3. 填写验收书**

➢ **保存**

**点击保存按钮可以将已经填写的数据保存;使用场景:当填写到一般需要走开时,可点击保存按 钮将已填写的数据保存,以便下次回来时继续填写;当填写的内容过多,需要长时间在页面逗留 时,可能会导致登录状态过期,建议每填写完成一个模块点击一次保存按钮,防止登录状态过期。**

➢ **填写检查**

**用于检查当前用户填写的内容是否符合提交要求。**

➢ **下载 PDF**

**可将已填写内容生成 PDF 文件并下载。**

➢ **返回 可返回项目验收列表页,注:返回后为保存数据将丢失,如已填写的数据为有效数据,请保存后** **再返回。**

#### ➢ **提交**

**可将填写完成的验收书提交至单位管理员审核。**

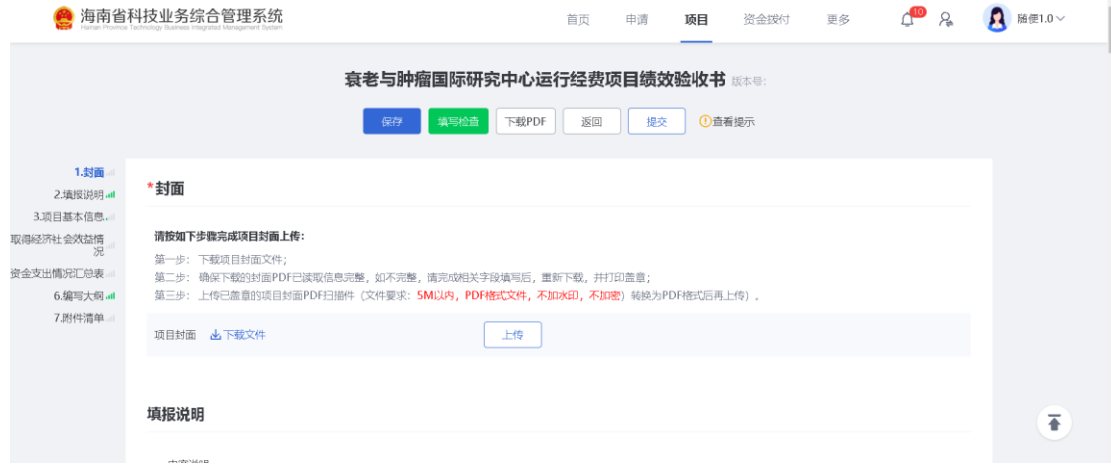

# **4. 单位管理员登录海南省科技业务综合管理系统**

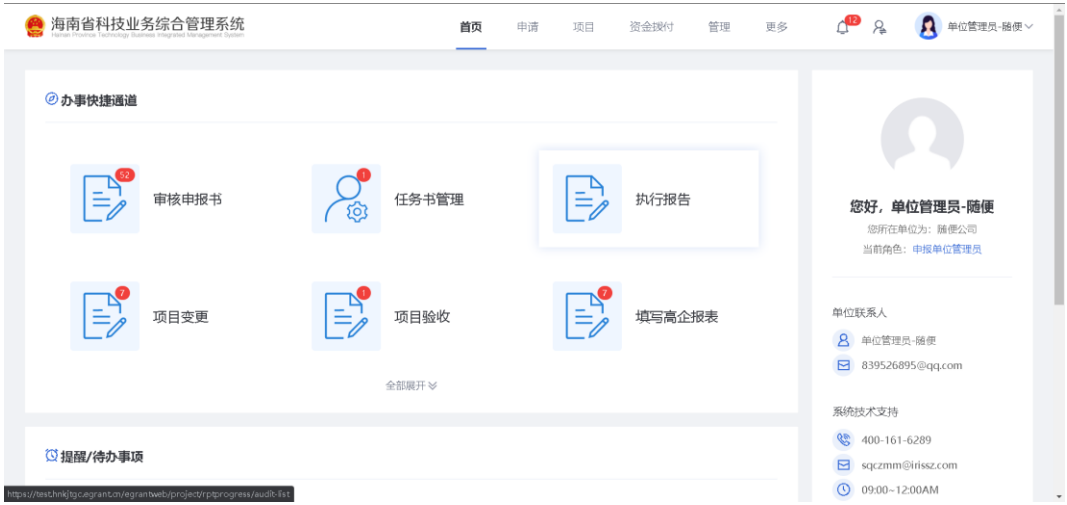

## **5. 点击项目->项目验收->审核,可进入验收书审核页面**

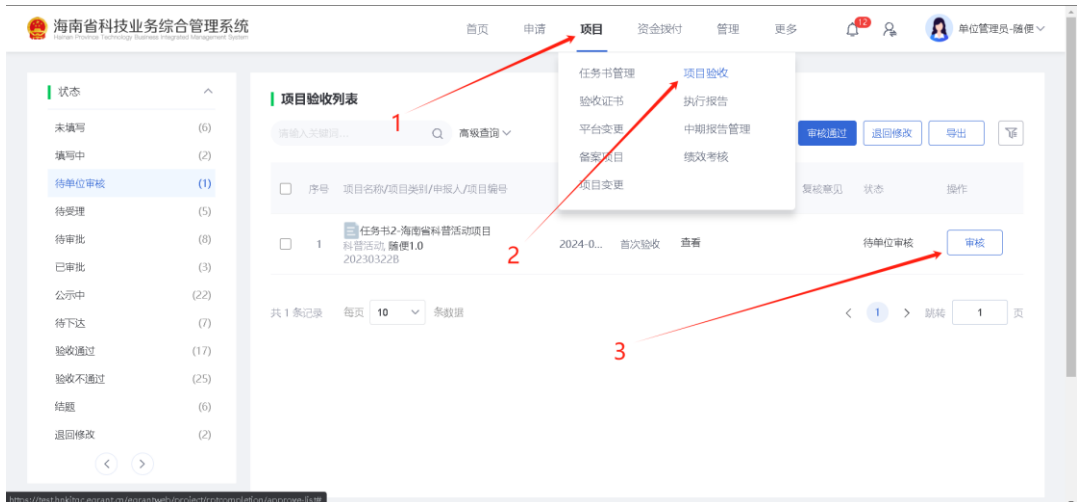

**6. 审核验收书->填写审核意见->提交审核结果,审核完成,提交至 科技厅审核**

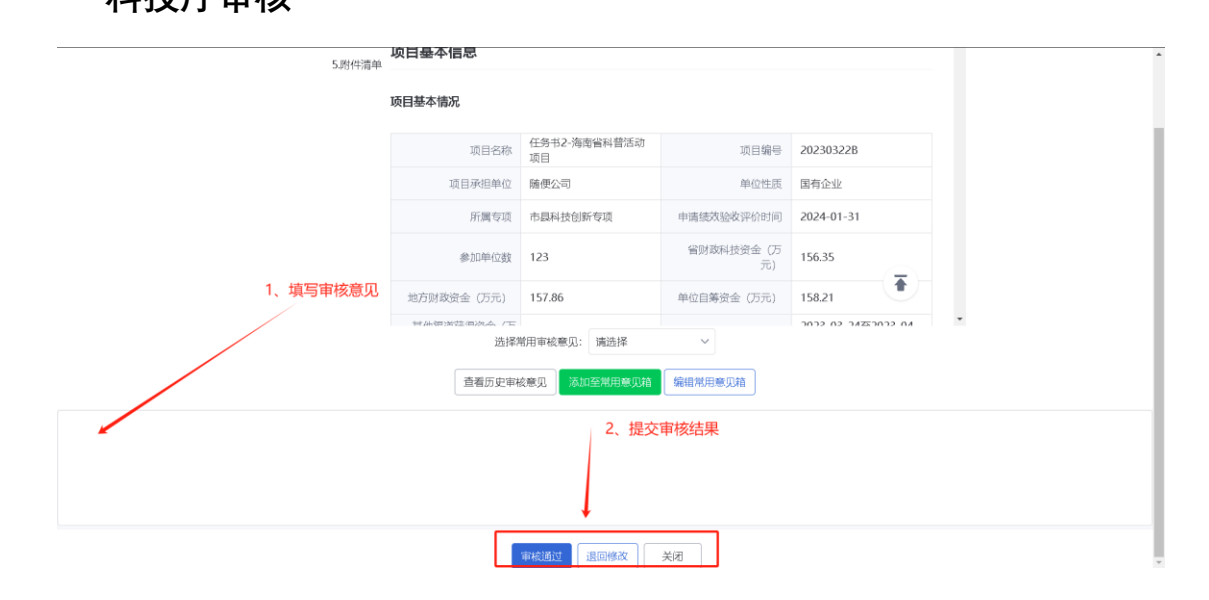